### **Using MSD together with a Console.**

This document describes which steps you need to take to connect MSD to a console using the ArtNet output of the console as input for MSD.

- 1. Connect the console to the PC running MSD.
- 2. Setup the PC network settings to match the settings on the Console.
- 3. Configure Console
- 4. Configure MSD.
- 5. 3<sup>rd</sup> party software.

#### **1. Connect the console to the PC running MSD.**

In order for the computer running MSD to receive ArtNet network packages, it needs to be physically connected to the correct network port on the console. If the console has multiple network ports, please make sure that you connect it to the one that will send out the ArtNet data.

Connect this EtherDMX port to the PC network port with an Ethernet cable. If you connect your PC directly to the Console, you might need a cross-cable (some equipment is auto-sensing and will work with a regular cable), or you can use a network hub/switch and 2 regular network cables.

#### **2. Setup the PC network settings to match the settings on the Console.**

In order for the computer running MSD to receive ArtNet network packages, it also needs to be logically connected to the correct network.

Consoles will usually send their DMX values to ArtNet nodes that are in the 2.x.y.z network, meaning that the receiver needs to have an IP address that starts with 2, and a Netmask of 255.0.0.0. The other three numbers of the IP address are less important but the combination must be unique and there shouldn't be another computer/device in the network with the same three numbers. Also avoid 2.0.0.0 and 2.255.255.255.

(Please check the manual of the console for more details on the network configuration.)

## **3. Configure Controller.**

Please make sure that ArtNet is enabled on the console and that the packages are broadcast (Please see Console documentation on how to check this). If the console is set up to only transmit the ArtNet packages to detected nodes then you can run into problems, where MSD isn't recognized as ArtNet node, so it won't receive the ArtNet packages.

## **4. Configure MSD.**

To configure MSD to use ArtNet as DMX input, you need to select the correct DMX Connection. The MSD visualizer comes with a build in ArtNet DMX connection driver that only receives. There is also an external DMX connection driver available for ArtNet which does transmit. When you work with a console, then the build in driver is probably the best, as it will not cause any interference in the ArtNet communication by sending any ArtNet DMX packages of its own.

To select the build in ArtNet connection driver you need to start the MSD 3D Visualizer module and select 'ArtNet' from the 'Show Control | Follow' menu. In that same menu there is also an option called DMX, this option allows you to switch on or off the reading of the DMX from the driver. Be sure that the option is checked, and that the menu looks something like this.

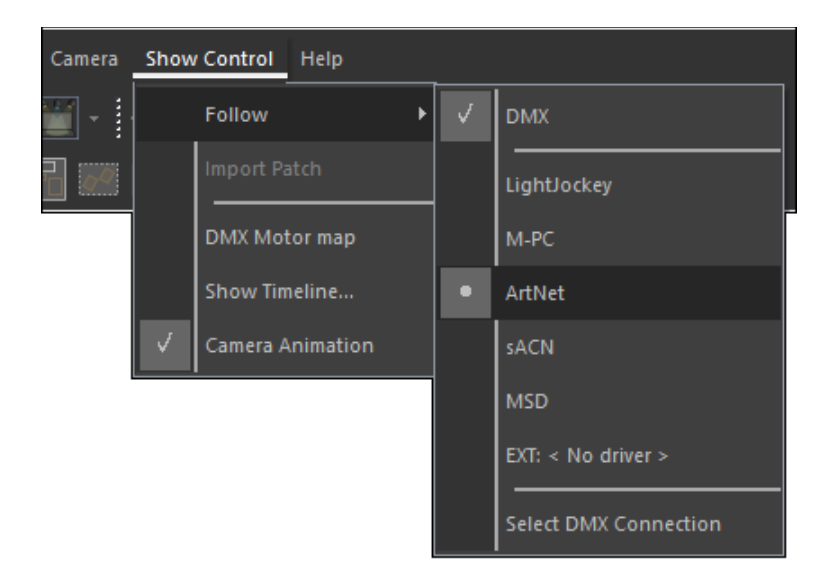

You can also see which driver is selected and check if the DMX is turned on in the status bar of the program, at the bottom right. It should state 'ArtNet' in the blue rectangle.

DMX ON ArtNet

On the left of this you can check the DMX Status itself:

DMX OFF DMX ON

Red: DMX is turned off.

Orange: DMX is enabled, but no DMX is received.

DMX ON Green: DMX is enabled, DMX is received.

(When DMX is received, and changes in the DMX values are detected, the icon will turn to 'Active': DMX ACT

# **5. 3rd party software.**

If everything is setup correct and you still can't receive DMX in MSD, you might want to verify if the controller is actually sending ArtNet. There exists a tool called ArtNetominator that you can freely download and run.

You can download this tool using the following link:

<https://www.lightjams.com/artnetominator>